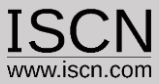

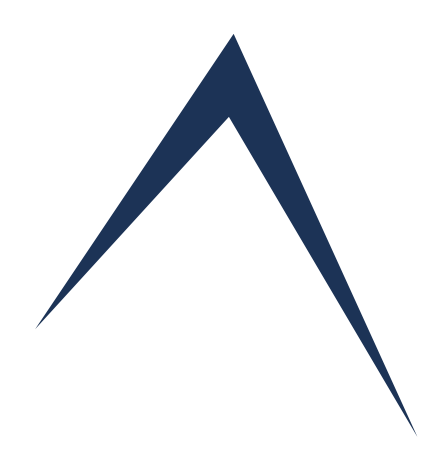

# Perform Assessments Online User Guide

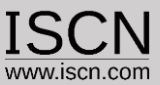

# Role of the Assessor

- $\checkmark$  Each Assessor has ist own account containing all performed assessments
- $\checkmark$  Assessors are added/edited through the Organisation account
- $\checkmark$  Assessments can be peformed by one or more Assessors
- $\checkmark$  Assessors document their findings and rate each BP/GP individualy
- $\checkmark$  Assessors generate an Assessment Report (Microsoft Word)

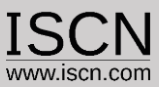

# Before your start

The Capability Adviser is a web based tool. The ratings and notes are not stored on your computer locally but on a server. Please keep therefore in mind:

- $\checkmark$  During the assessment, don't change networks (e.g. change from one WiFi Network to another)
- $\checkmark$  Logout, before you restart your computer
- $\checkmark$  Adjust your power settings in order to prevent your computer going to sleep mode during the assessment
- $\checkmark$  Save your notes regularly during the assessment (Use the Save All button)
- $\checkmark$  Logout, if you intent to have a longer break
- $\checkmark$  Check if the network connection to the server is stable before the start of the assessment e.g. rate a practice and write a note and check if the note has been correctly saved.

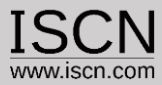

# Select Assessor from the Login Menu

# Capability  $\bigwedge$  dviser

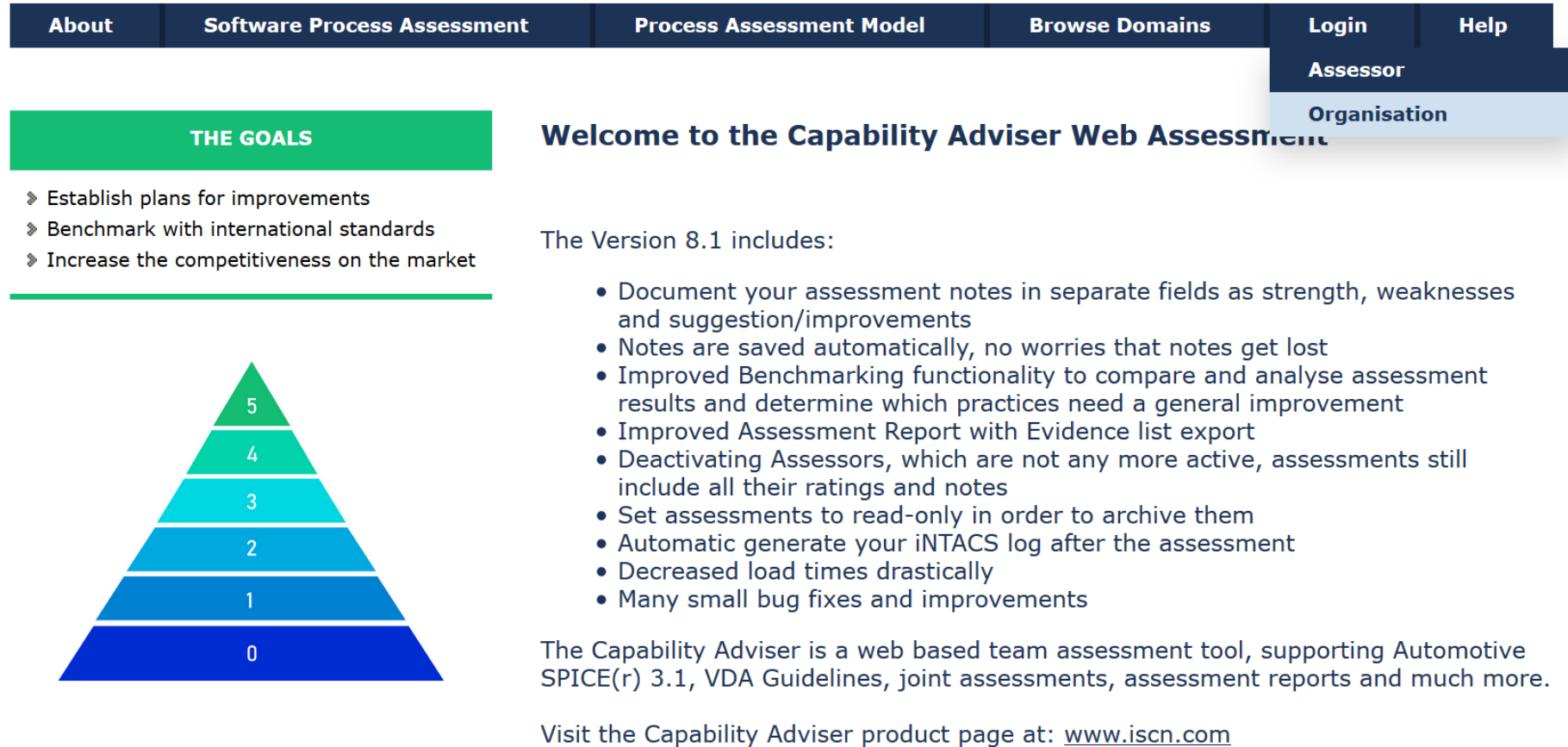

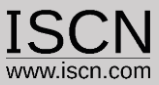

# Select project and assessment

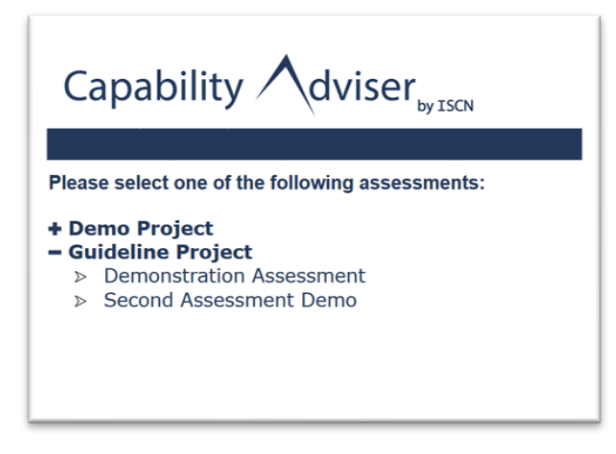

- Select the project you want to assess
- A number of assessments are displayed
- A project can have one or more assessments

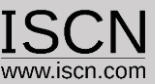

### Assessment View

After selecting the assessment, the main assessment window will appear. Select the appropriate process and capability level to assess

### Capability  $\bigwedge$  dviser

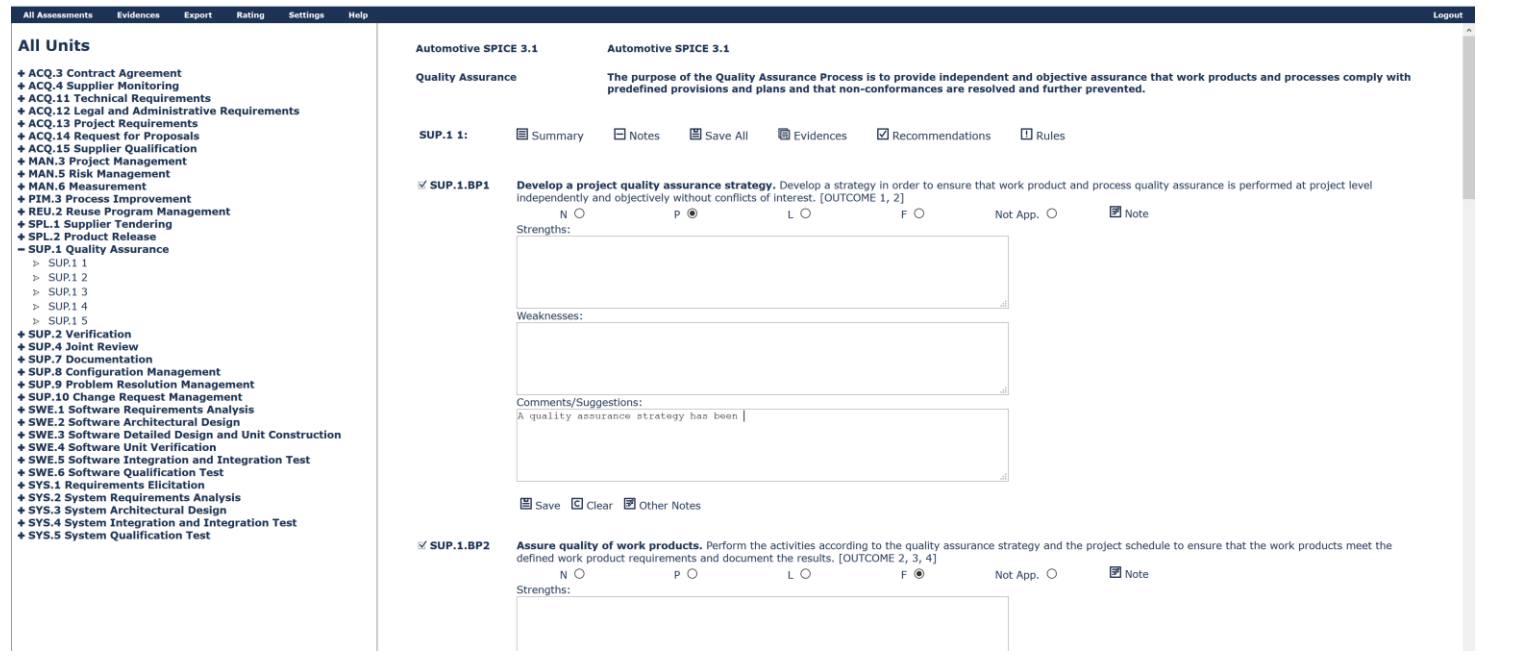

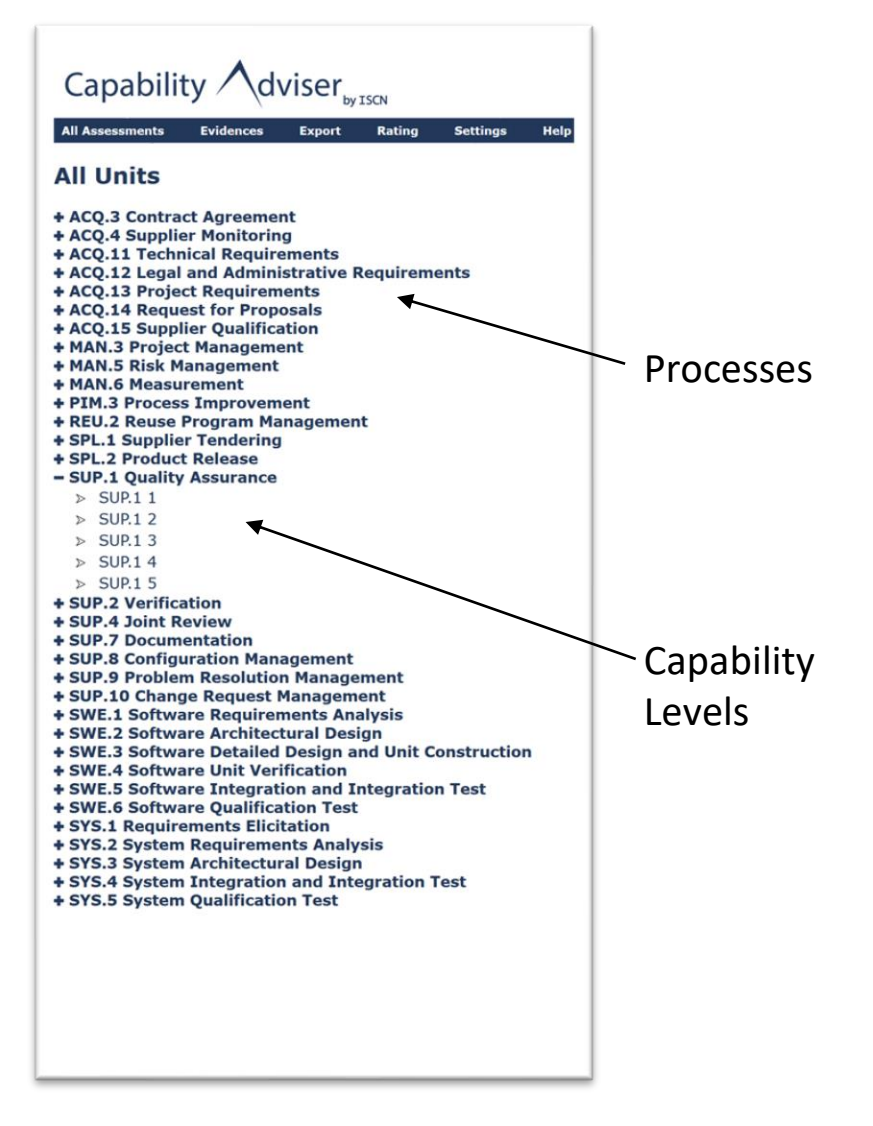

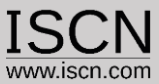

### Assessment View

- **E** After selecting the assessment, the main assessment window will appear.
- Select the appropriate process and capability level to assess

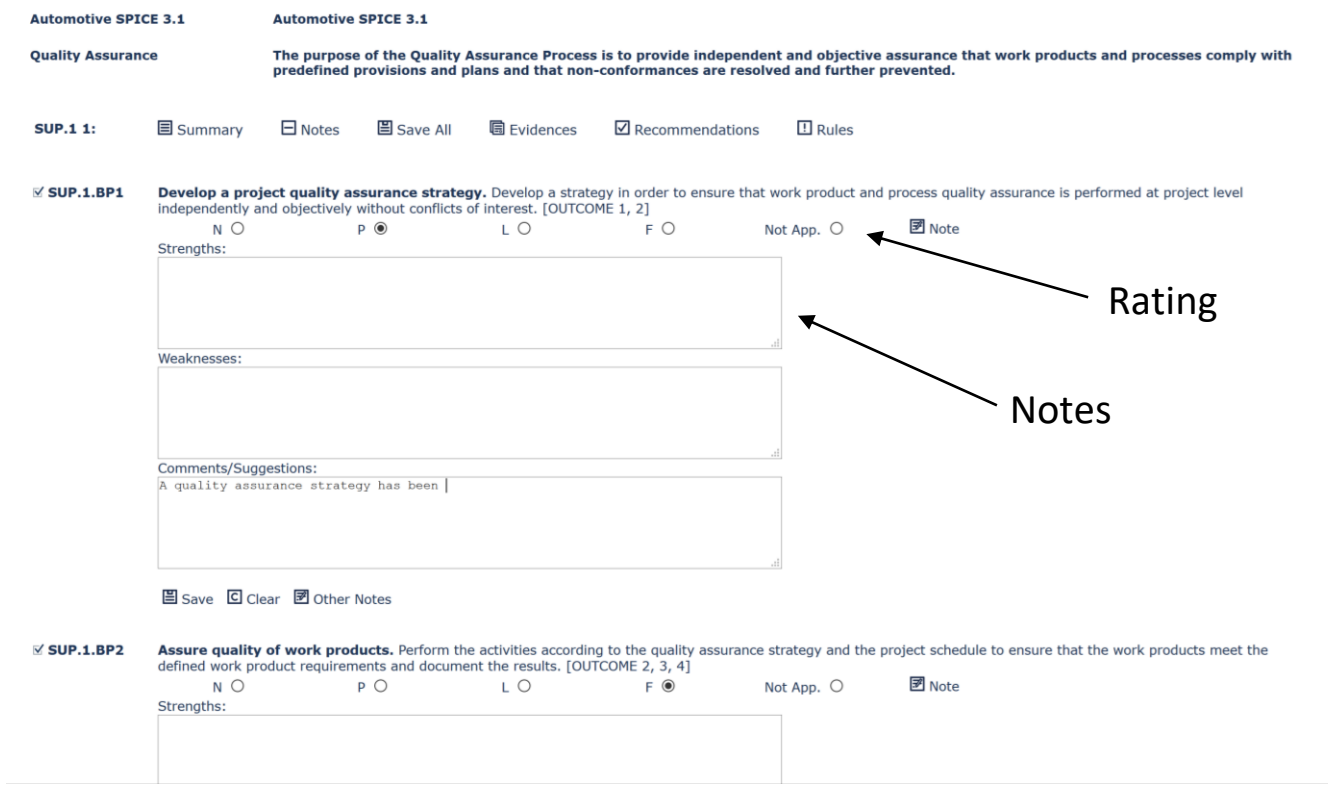

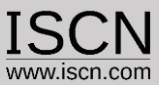

## Rate the practice

- Ratings are saved on the Practice Level
- Findings are documented for each practice
- To save your finding/comment click on the Save button
- To view notes from other assessor click on the Other Notes button
- If a practice has a finding/comment and rating the grey box becomes checked

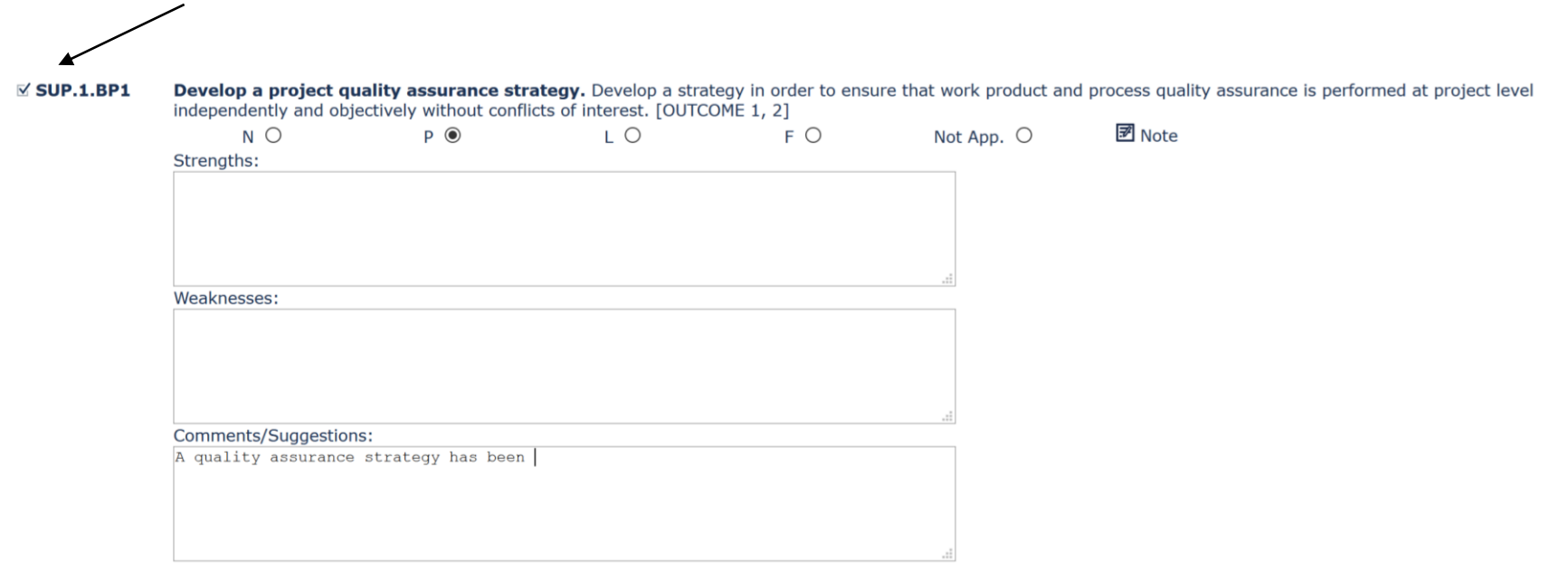

### **昌** Save □ Clear 囝 Other Notes

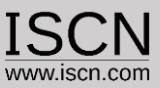

## Change the Note Type

- Assessors can choose to document their notes in one text box or to separate strengths, weaknesses and comments/suggestions
- Select from the Settings menu Note-Type and change the Note Mode
- If switched back to one text box, notes saved as strength will be identified with a (+), weaknesses with a (-) and comments with a (o).

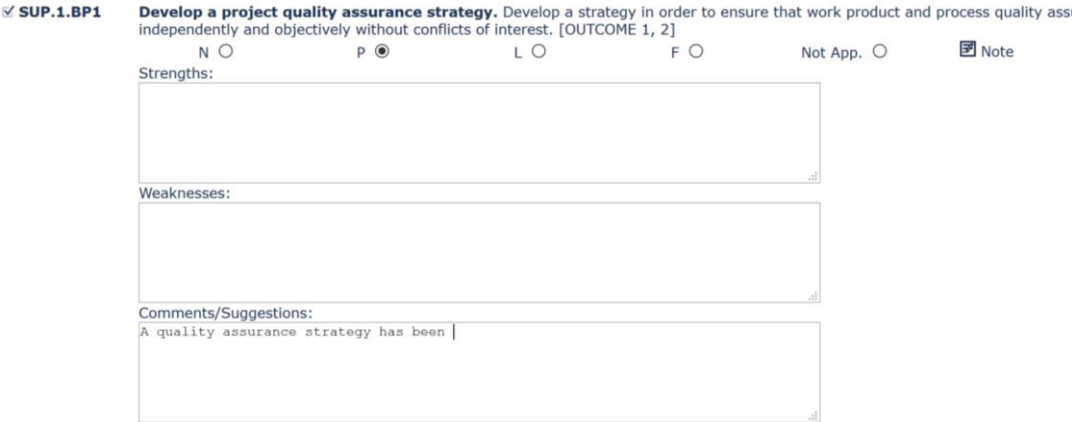

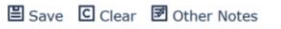

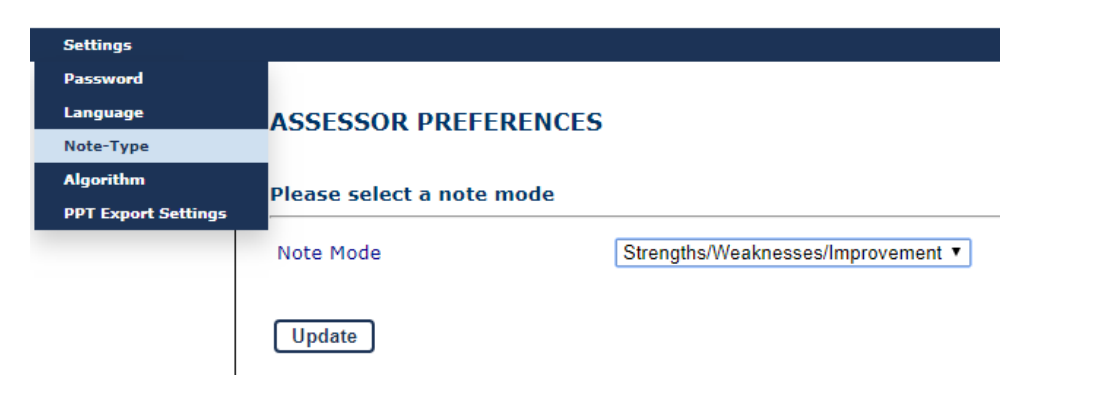

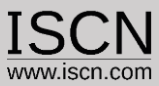

### Assessment Collaboration

- All Assessors work on the same Assessment
- **EXP** Assessors see each other Comments and Ratings by using the Consolidation feature
- Faster consolidation of Results
- Faster preparation of Assessment Reports (all comments/ratings in one place)

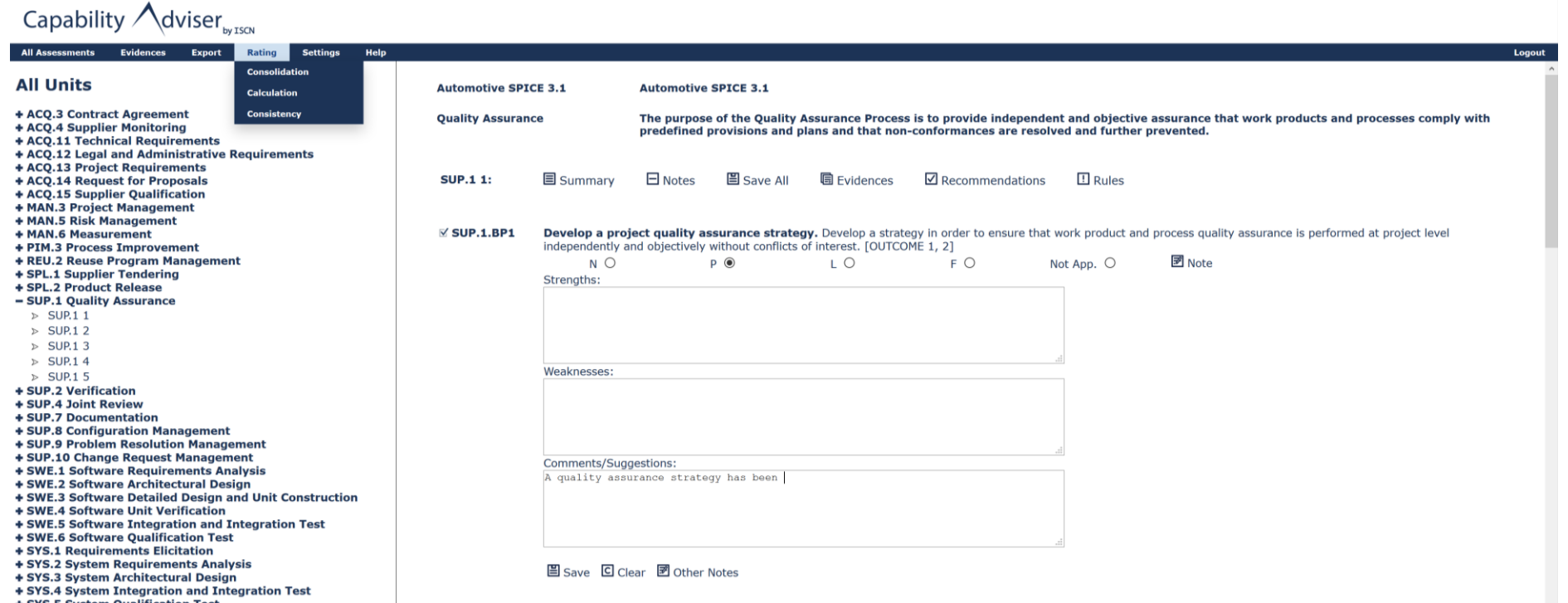

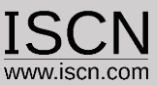

### Assessment Collaboration

- All Assessors work on the same Assessment
- Assessors see each other Notes and Ratings by selection the Consolidation feature from the Menu
- In a new window all assessor notes and ratings are displayed
- The consolidation process is therefore much faster as its easy to identify different ratings

>> SPL.1 Supplier Tendering >> SPL.2 Product Release >> SUP.1 Quality Assurance

#### SUP.1.BP1 Develop a project quality assurance strategy.

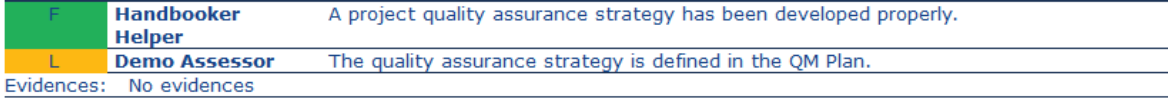

#### SUP.1.BP2 Assure quality of work products.

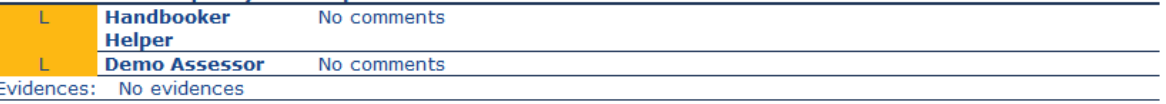

### SUP.1.BP3 Assure quality of process activities.

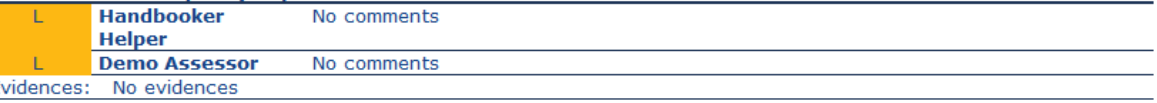

#### SUP.1.BP4 Summarize and communicate quality assurance activities and results.

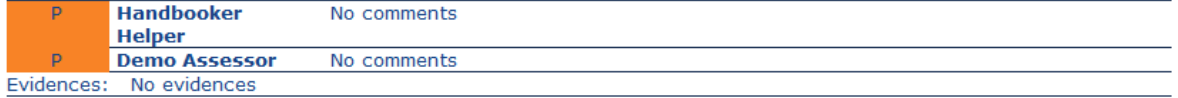

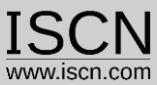

## Support for the VDA rating guidelines

- Recommendations and Rules are included in the Automotive SPICE® 3.1 PAM
- In order to check if any rule/recommendation dependencies have been violated select from the Rating menu Consistency
- In a new window the violations are displayed

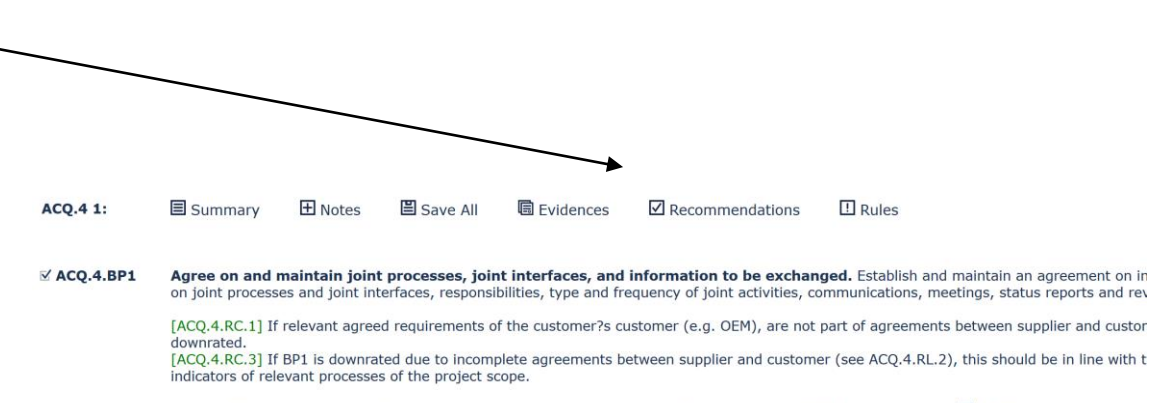

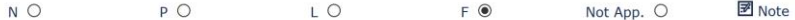

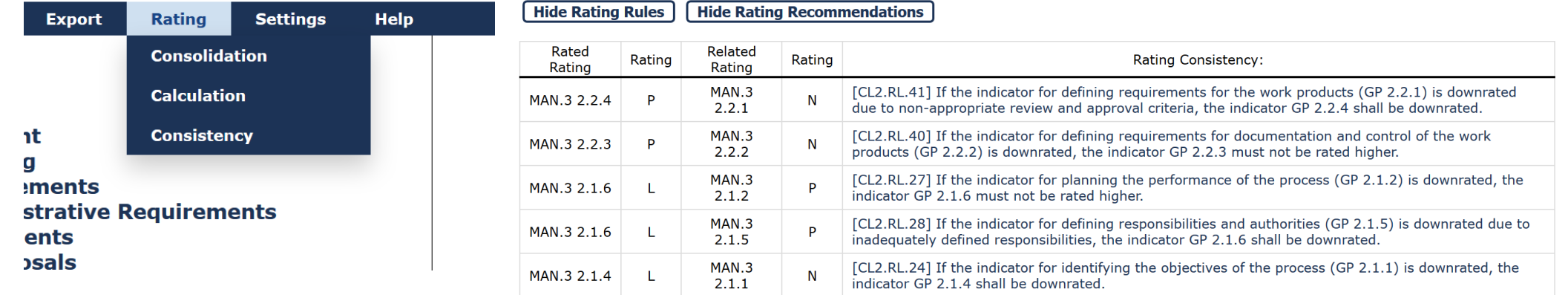

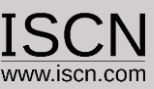

# Attribute/Percentage and Level Ratings

- Use the Calculate function from the Rating menu to view the attribute/percentage and level ratings
- Switch between Attribute, Percentage and Level Ratings through the Calculate menu option
- In a new window the violations are displayed

The default method for rating the processes is the average algorithm where the following thresholds are used for the values:

- N with 0
- P with 0,33
- $L$  with 0,67
- F with 1

#### Export to  $\sim$ Calculate  $\sim$ **Show all processes**

### **CALCULATION**

Capability Level Attributes for Demonstration Assessment <sup>6</sup>

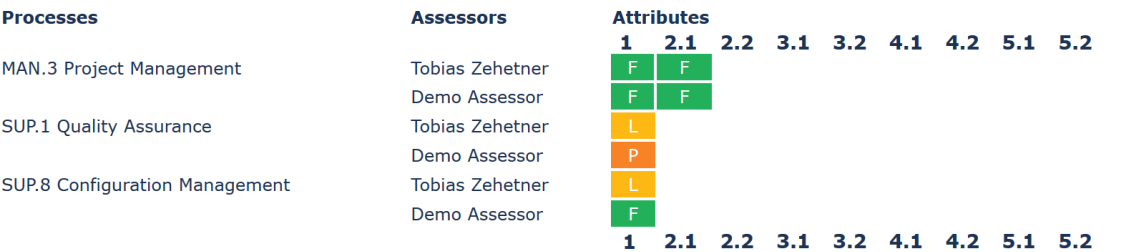

**Overrule** 

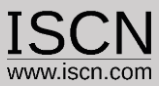

# Overrule rating

- To overrule the rating, click on the button overrule and change the rating by clicking on it
- Overruled ratings are identified with an asterisk (\*)
- To change the rating back to the calculated, select the rating from the list without the asterisk

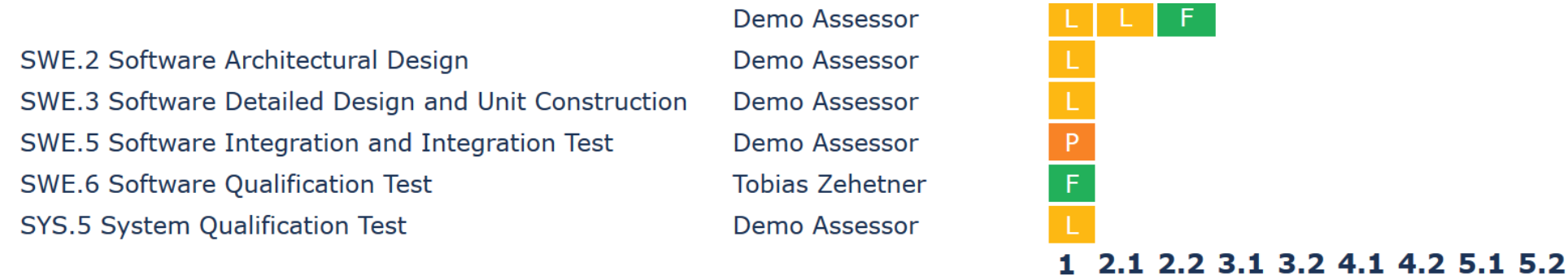

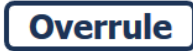

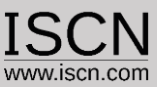

# Assessment Report

- The Assessment Report can be generated by including ratings and notes for one (typically the lead) or more assessors
- The Assessment Report is available in a Word Format
- **E** Templates for the Assessment Report can be configured and uploaded through the Organisation account

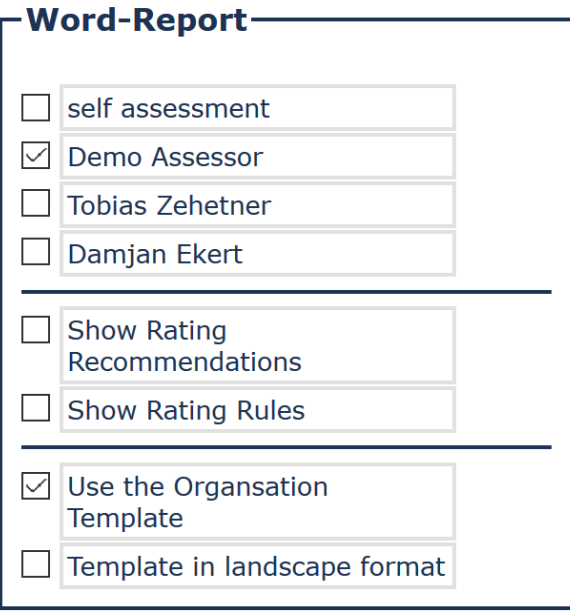

**Export** 

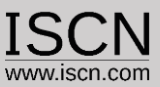

# Excel Export

- The export can be created for one or more assessors
- The excel export can also include the rating recommendations and rating rules
- By default only rated processes are exported
- To export all processes (e.g. as a Offline Backup)  $\rightarrow$  select Export all Units

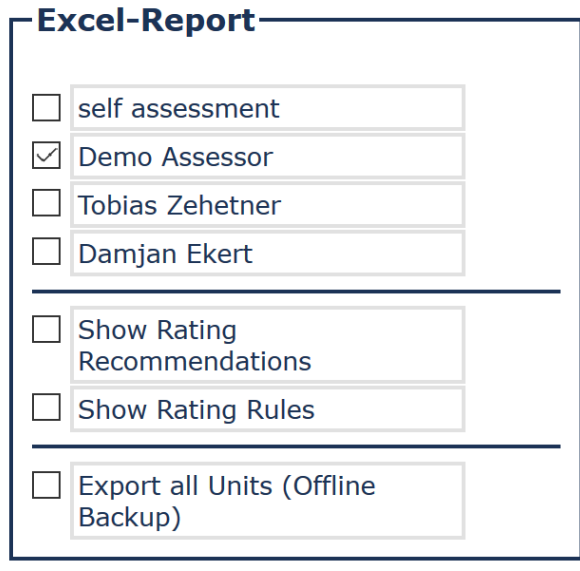

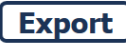

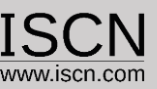

# Powerpoint Management Summary

- For each process a summary can be added
- The summary is used to create a PowerPoint presentation
- The PowerPoint presentation has no design elements and can be easily copied to the organisational template

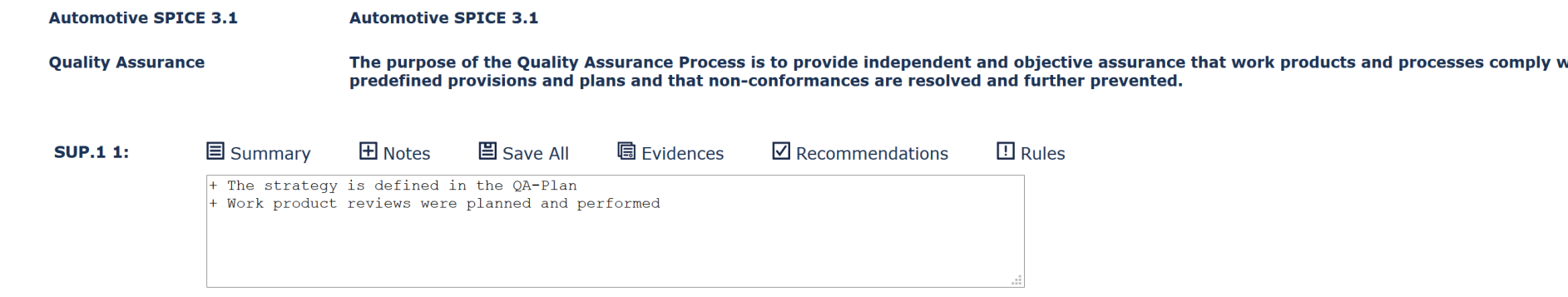

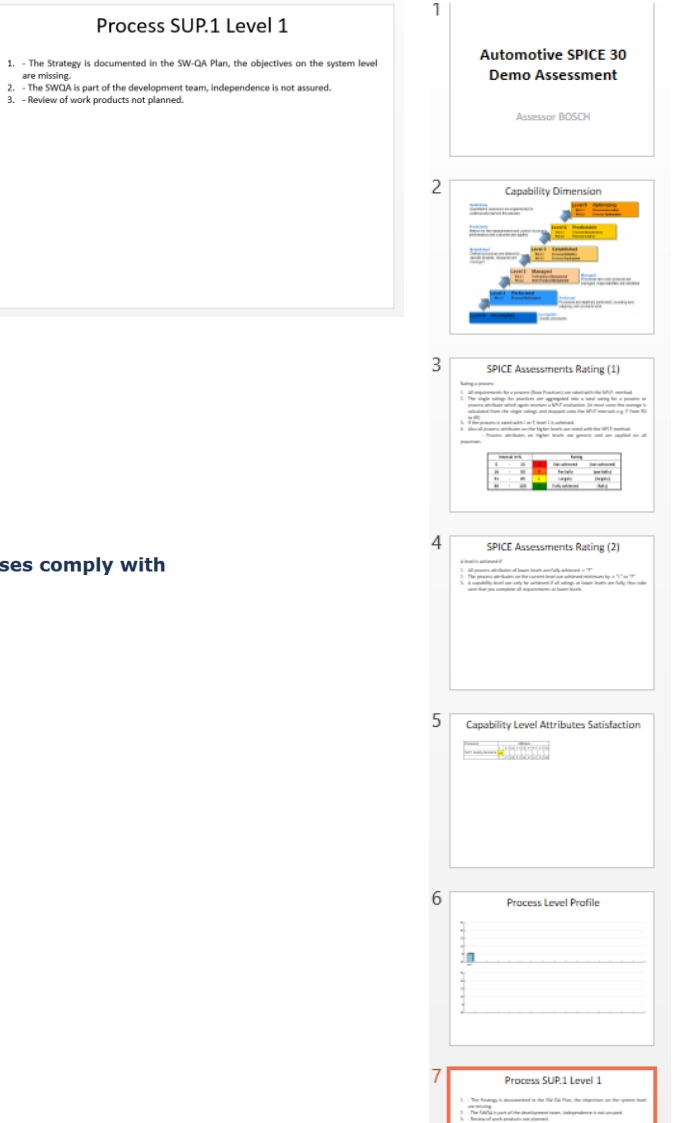

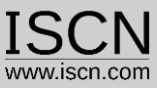

# Export Assessment

■ Assessments can be exported:

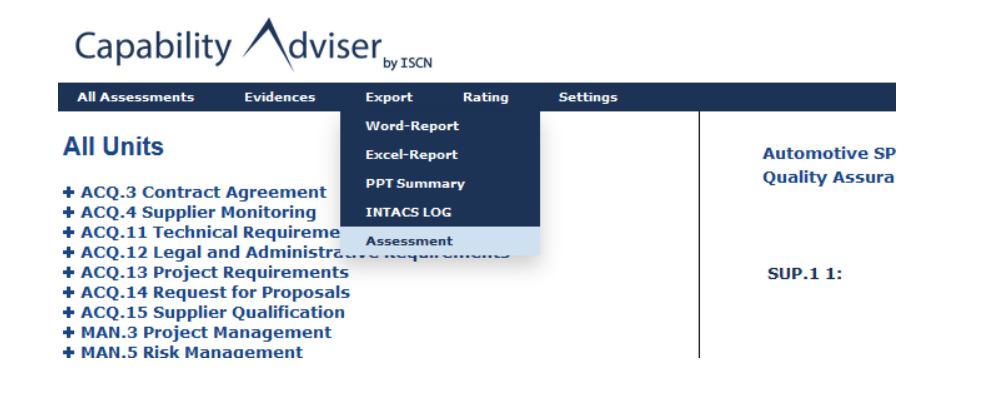

- The function can be used as backup or if the assessment is done using an Capability Adviser Offline Version (Installed on a Laptop) or Raspberry Version and the results should be imported back to the server
- The assessment can be imported only through the Organisation Interface

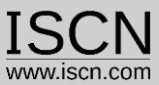

# Evidence Collection

■ For an assessment evidences can be collected either via the Quick-Evidence featureú.  $\sim$ 

**国** Summary  $\boxplus$  Notes  $\Xi$  Save All **同**Evidences  $\boxdot$  Recommendations **SUP.1 1: Title Description B** QA-Plan QA-Plan **Edit**  $\sim$ **国** QM-Plan **QM-Plan Edit**  $\sim$ 

■ Or through the Evidence Upload feature

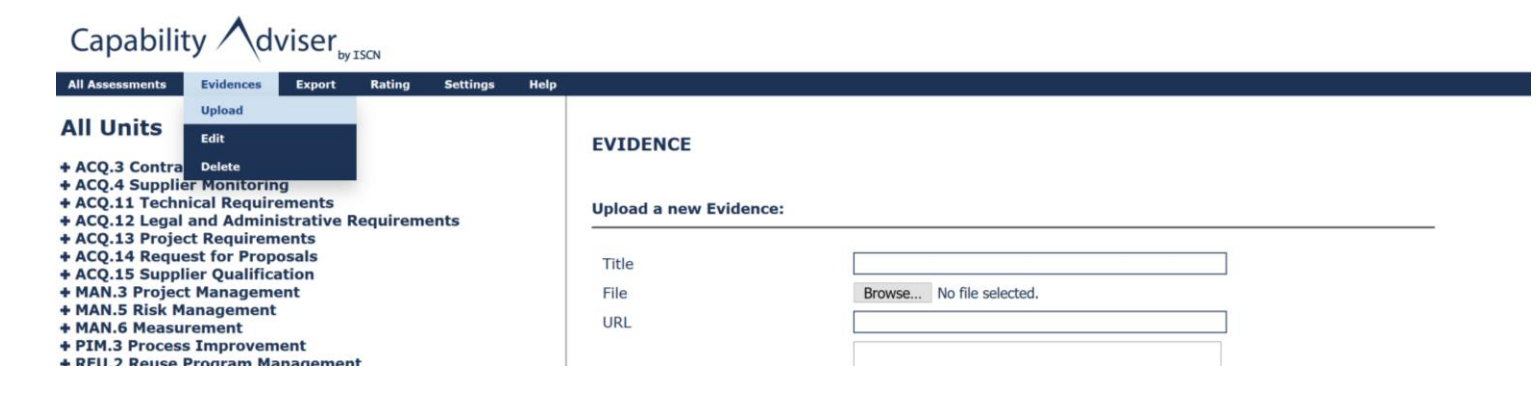

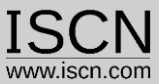

# DOs and DON'Ts

- Regularly Save your Notes (use the Save All Notes button)
- Don't change the (Wireless) network during the assessment
- Log out if you are going to lunch breaks
- Check if the network connection to the server is stable before the start of the assessment e.g. rate a practice and write a note and check if the note has been correctly saved.